| Classification | System and Application FAQ on WinCE PAC |         |       |      | No.       | 1-004-01 |     |
|----------------|-----------------------------------------|---------|-------|------|-----------|----------|-----|
| Author         | Tunglu-Yu                               | Version | 1.0.1 | Date | 2013/8/06 | Page     | 1/5 |

# How to set up an Egalax USB touch panel

### Applies to:

| Platform         | OS version   | WinPAC/ViewPAC utility version |
|------------------|--------------|--------------------------------|
| WP-8x3x/ WP-8x4x | All versions | All versions                   |
| WP-5000          | All versions | All versions                   |
| VP-23W1/ VP-25W1 | N/A          | N/A                            |
| VP-4131          | N/A          | N/A                            |

N/A: Not applicable to this platform and OS.

### **Tips & Warnings**

To use a touch panel and a keyboard at the same time on WP-8x4x, you need a USB hub to expand the single USB port into several.

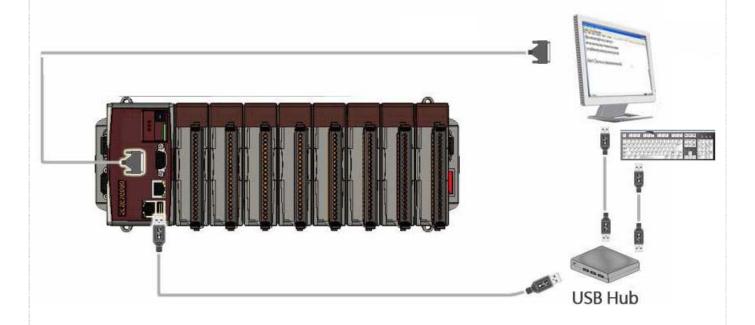

| Classification | System and Application FAQ on WinCE PAC |         |       |      | No.       | 1-004-01 |     |
|----------------|-----------------------------------------|---------|-------|------|-----------|----------|-----|
| Author         | Tunglu-Yu                               | Version | 1.0.1 | Date | 2013/8/06 | Page     | 2/5 |

To use an Egalax USB touch panel, perform the following steps:

#### Step 1: Locate the driver.

The Egalax\_USB\_TOUCH\_V20100507.CAB file is located at

- 1. WinPAC file path: \Micro\_SD\External\_device\_driver\
- 2. CD: \napdos\wp-8x4x\_ce50\Micro\_SD\External\_device\_driver\
- ftp://ftp.icpdas.com/pub/cd/winpac/napdos/wp-8x4x\_ce50/Micro\_SD/ external\_device\_driver/

#### Step 2: Install the driver.

2.1. Double click the Egalax\_USB\_TOUCH\_V20100507.CAB file, and then click "OK".

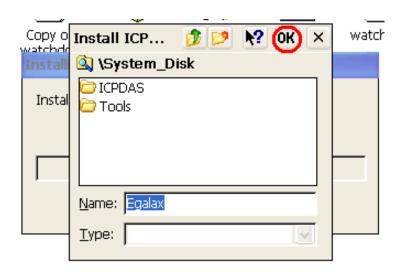

#### Step 3: Save and Reboot your WinPAC.

3.1. Start the Win PAC utility. Click the "File" → "Save and Reboot" menu option.

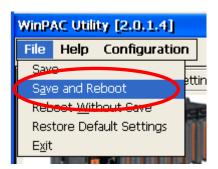

| Classification | System and Application FAQ on WinCE PAC |         |       |      | No.       | 1-004-01 |     |
|----------------|-----------------------------------------|---------|-------|------|-----------|----------|-----|
| Author         | Tunglu-Yu                               | Version | 1.0.1 | Date | 2013/8/06 | Page     | 3/5 |

3.2. Click the "Yes" button and wait for reboot.

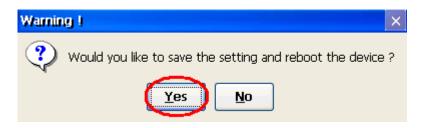

**Step 4:** Calibrate the touch panel.

4.1. After rebooting, click Start → Programs → USB\_TOUCH → Egalax → TouchKit.

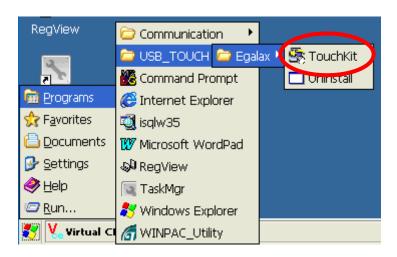

4.2. Click the "4 Pts Cal" button.

(Clicking the "25 Pts Cal" button could run a more accurate calibration process)

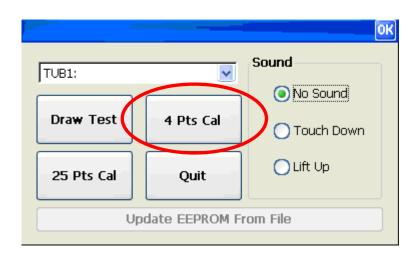

ICP DAS Co., Ltd. Technical document

| Classification | System and Application FAQ on WinCE PAC |         |       |      |           | No.  | 1-004-01 |
|----------------|-----------------------------------------|---------|-------|------|-----------|------|----------|
| Author         | Tunglu-Yu                               | Version | 1.0.1 | Date | 2013/8/06 | Page | 4/5      |

4.3. Touch the "X" icons on the monitor one by one to perform the calibration process.

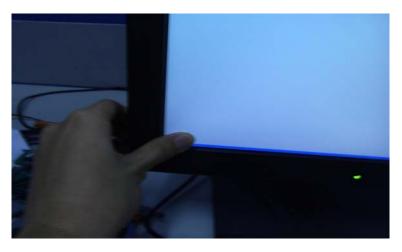

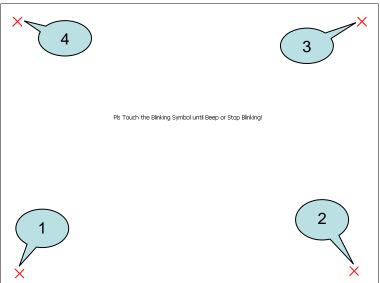

Step 5: Save the settings.

- 5.1. Start the Win PAC utility; click the "File" → "Save and Reboot" menu option.
- 5.2. Click the "Yes" button and wait for reboot.

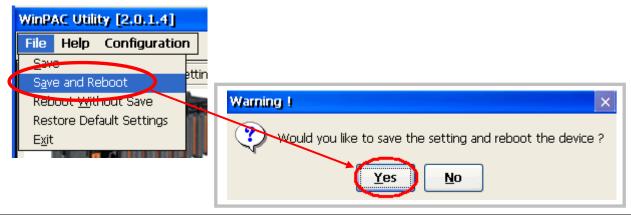

ICP DAS Co., Ltd. Technical document

| Classification | System and Application FAQ on WinCE PAC |         |       |      | No.       | 1-004-01 |     |
|----------------|-----------------------------------------|---------|-------|------|-----------|----------|-----|
| Author         | Tunglu-Yu                               | Version | 1.0.1 | Date | 2013/8/06 | Page     | 5/5 |

## **Revision History**

| Revision | Date       | Description                                       |
|----------|------------|---------------------------------------------------|
| 1.0.1    | 2013/08/06 | NEW: Added support information for WP-5000 series |
| 1.0.0    | 2010/02/12 | Initial release                                   |
|          |            |                                                   |